# **EZ Display and EZ Remote for Android**

**User Guide**

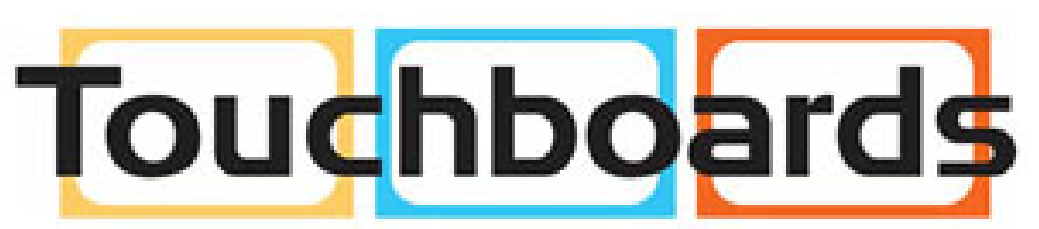

205 Westwood Ave, Long Branch, NJ 07740 Phone: 866-94 BOARDS (26273) / (732)-222-1511 Fax: (732)-222-7088 | E-mail: sales@touchboards.com

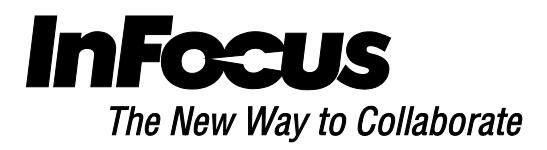

009-1455-00

# **General Description**

The EZ Display application wirelessly connects your Android device display to your EZ Suite enabled InFocus projector/display through a WiFi connection. You can enhance your display with rich features like remote control, document and photo viewers, linking with your Dropbox account, web surfing, streaming video, live camera. You can annotate your documents, web pages or photos and save them for later use.

EZ Remote allows you to remotely control your EZ Suite enabled device. EZ Remote and EZ Display cannot be run at the same time.

## **System Requirements**

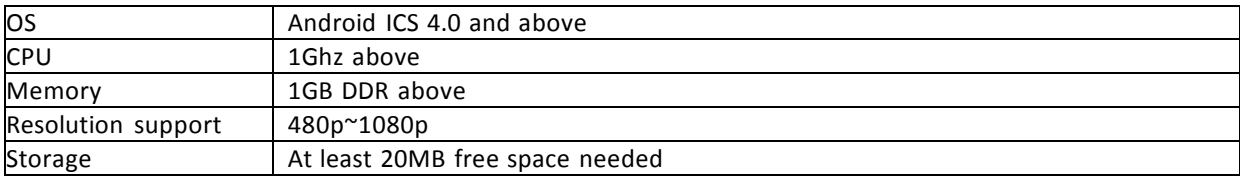

## **Features**

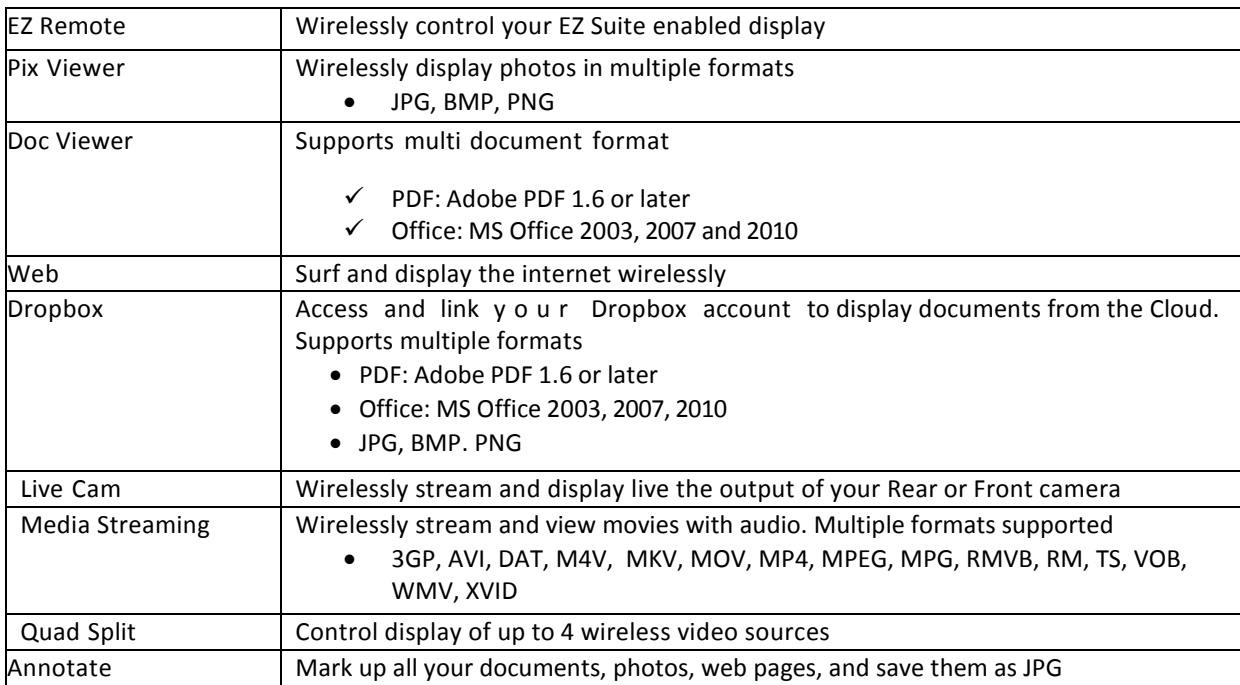

# **Installation**

1. Search "EZ Display" and "EZ Remote" in the Google Play Store.

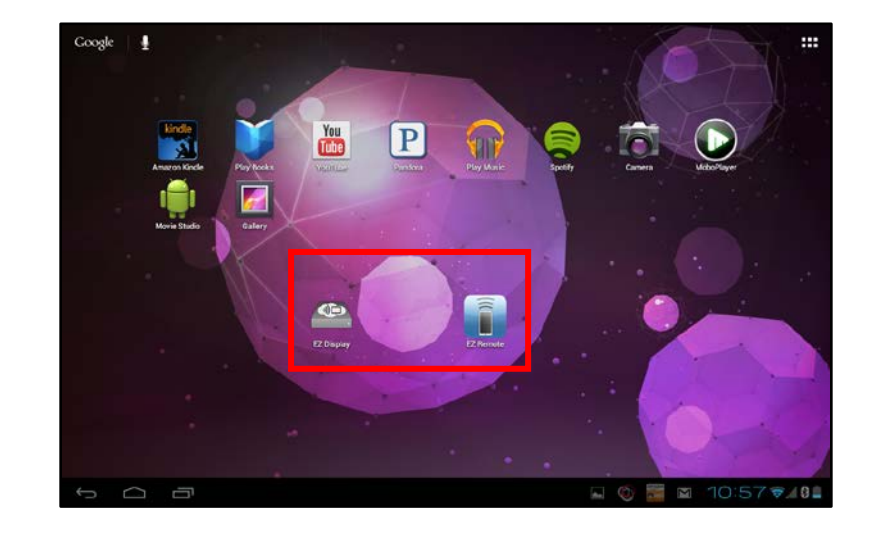

2. If your device supports these applications, download and install the programs.

# **WiFi Set up**

First establish a WiFi connection from your Android device to the EZ Suite device. The WiFi connection needs to be displayed on the display device to retrieve the SSID, PSK and Passcode. Refer to the User Manual to your EZ Suite enabled device for instructions.

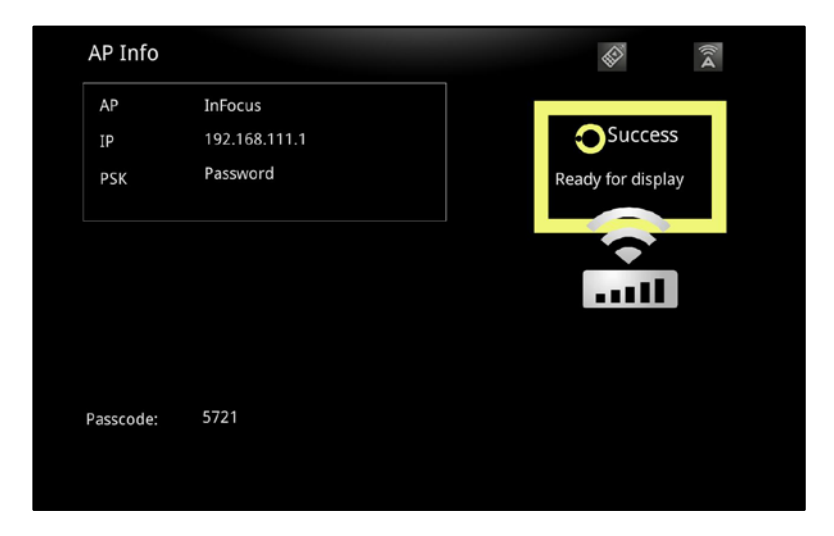

#### **EZ Remote**

- 1. Run the EZ Remote app. A list of connected EZ Suite enabled devices displays.
- 2. Touch the device you wish to control.
- 3. Touch the top of the screen to refresh the detected devices.

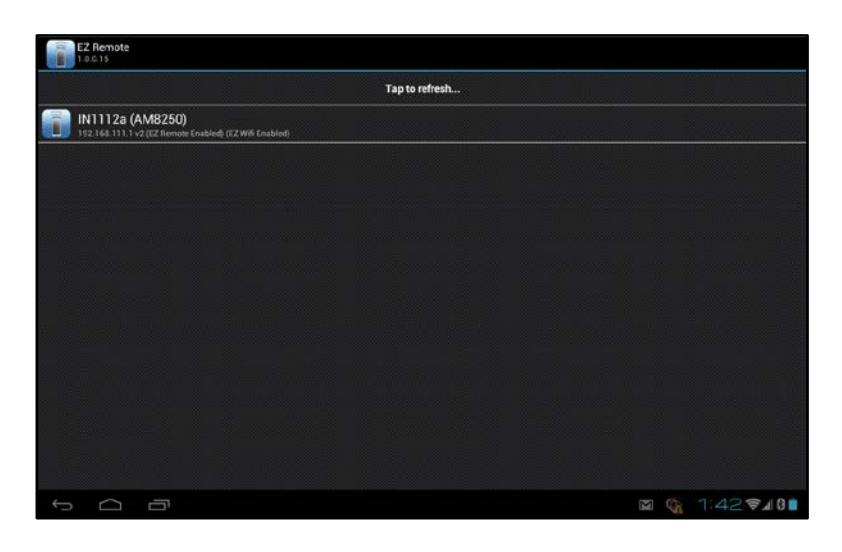

4. Enter the 4 number Passcode shown on your EZ Suite enabled display.

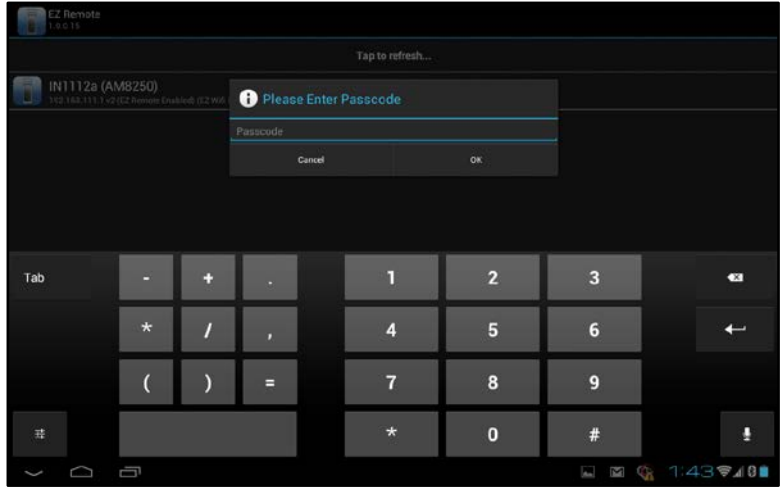

5. Use the arrows and center **Select** button to navigate the features of your EZ Suite enabled display. Depending on the configuration of the display you can show photos, movies, and documents from internal memory, an SD card or USB storage device.

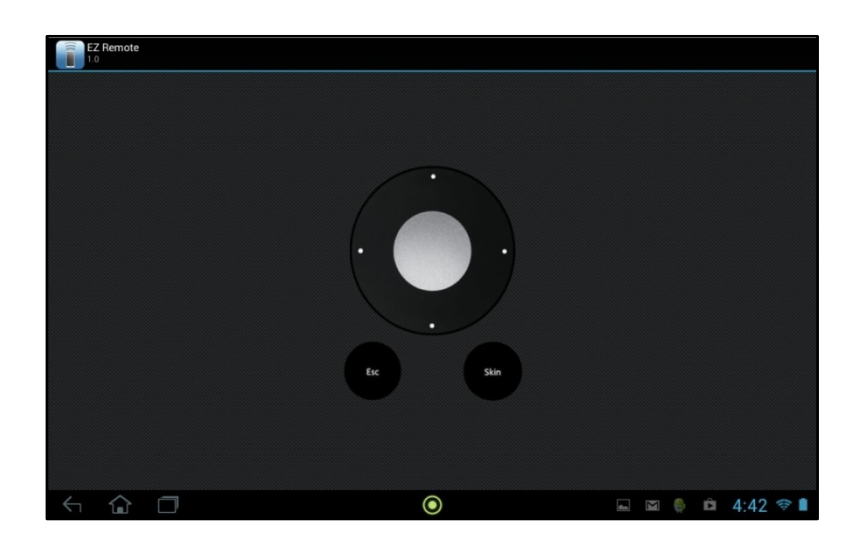

**Note:** The Skin button is reserved for a future feature.

### **EZ Display**

- 1. Run the EZ Display app. A list of connected devices displays.
- 2. Touch the device you wish to use.

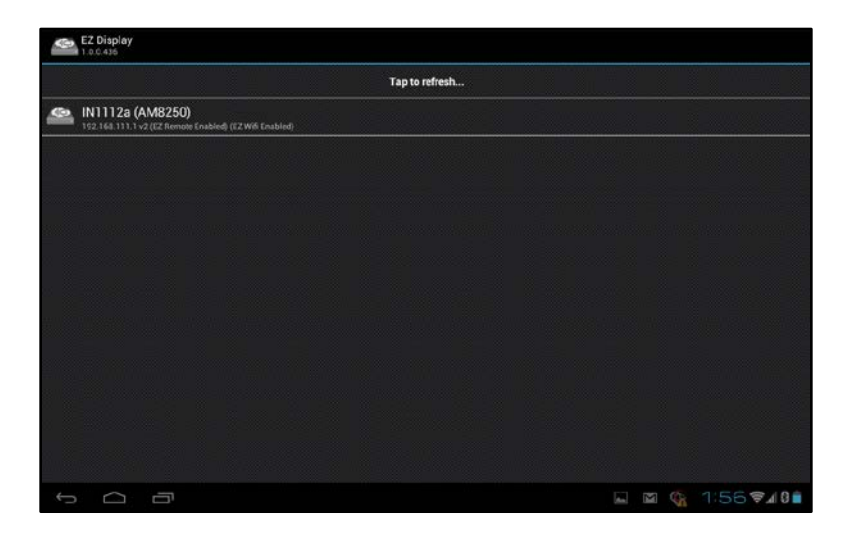

3. Enter the 4 number Passcode shown on the selected EZ Suite display.

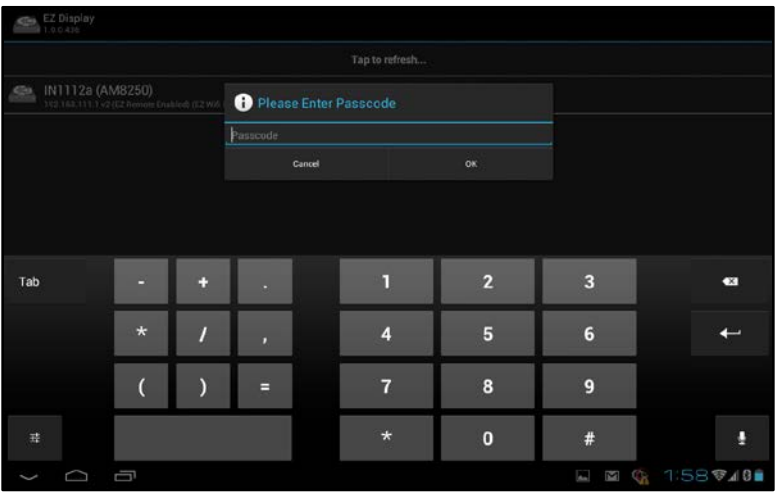

4. Select the EZ Display function you wish to use along the top of the screen or in the dropdown menu. The default function at start is Pix Viewer.

#### **Pix Viewer**

- 1. Touch **Pix Viewer** on the top of the screen or from the dropdown menu, if not already displayed. The folders that contain pictures in your device will be displayed.
- 2. Touch the desired folder to show thumbnail views of images within the folder.
- 3. Touch the photo thumbnail to display.

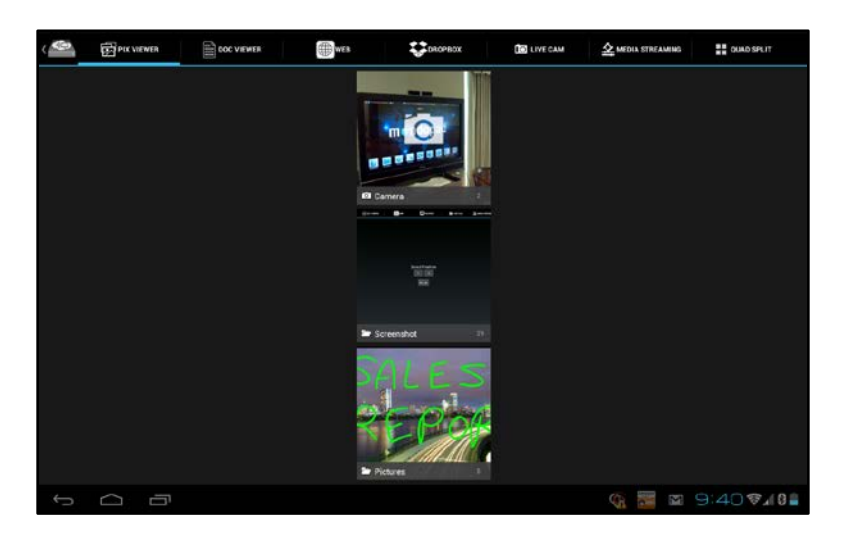

- 4. To annotate, touch the **Pencil icon** in the upper right corner.
- 5. Select color, line width and then write or draw directly on the screen.

6. To save the annotated image, touch the **Diskette icon** on the top of the screen.

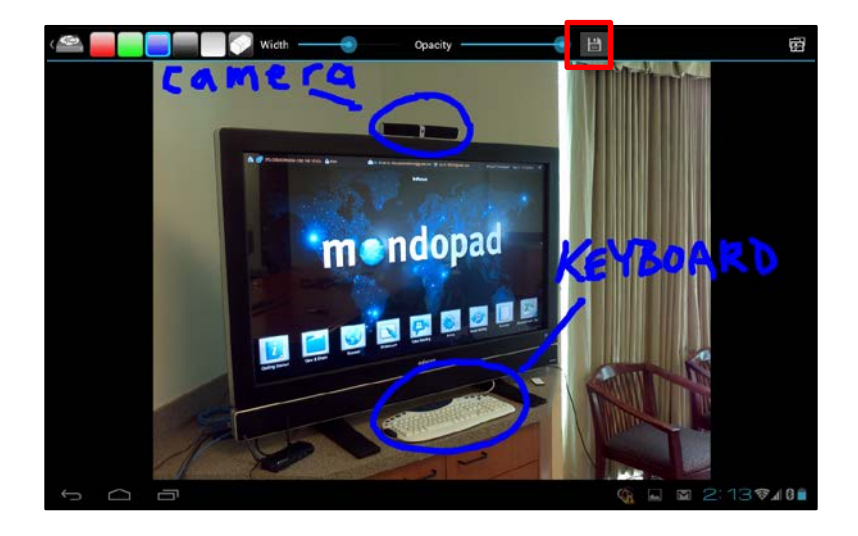

# **Doc Viewer**

- 1. Touch **Doc Viewer** on the top of the screen or from the dropdown menu. The folder structure of your device will be displayed.
- 2. Locate the document you wish to display wirelessly.

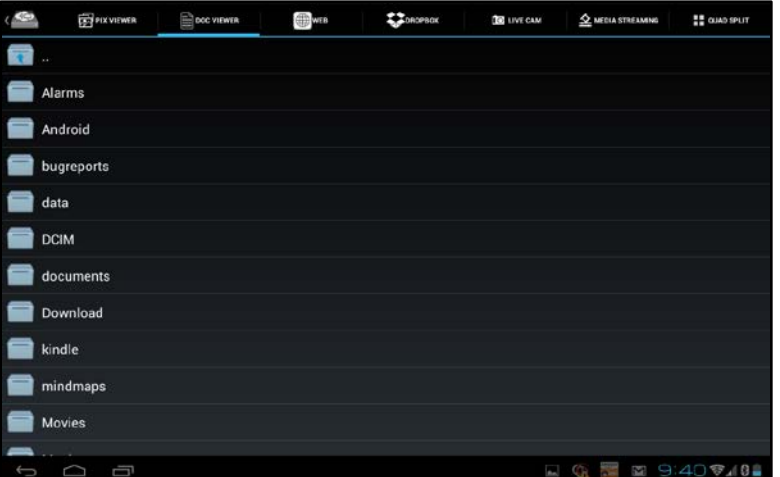

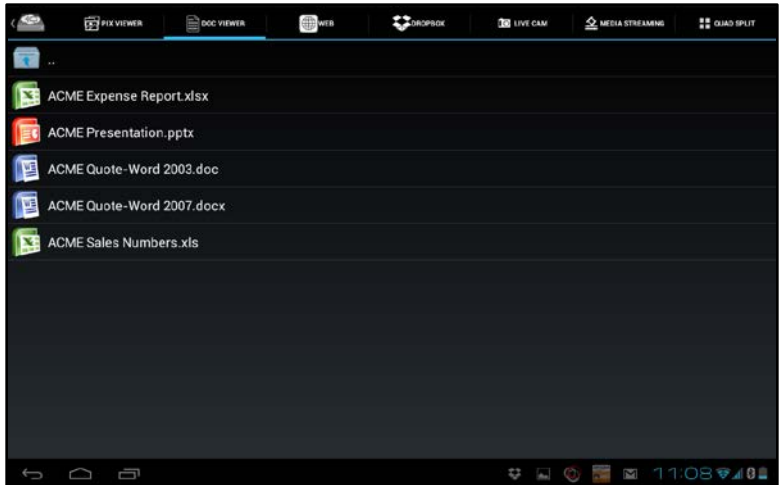

- 3. To annotate, touch the **Pencil icon** in the upper right corner.
- 4. Select the color and line width and then write or draw directly on the screen.
- 5. To save the annotated image, touch the **Diskette icon** on the top of the screen.

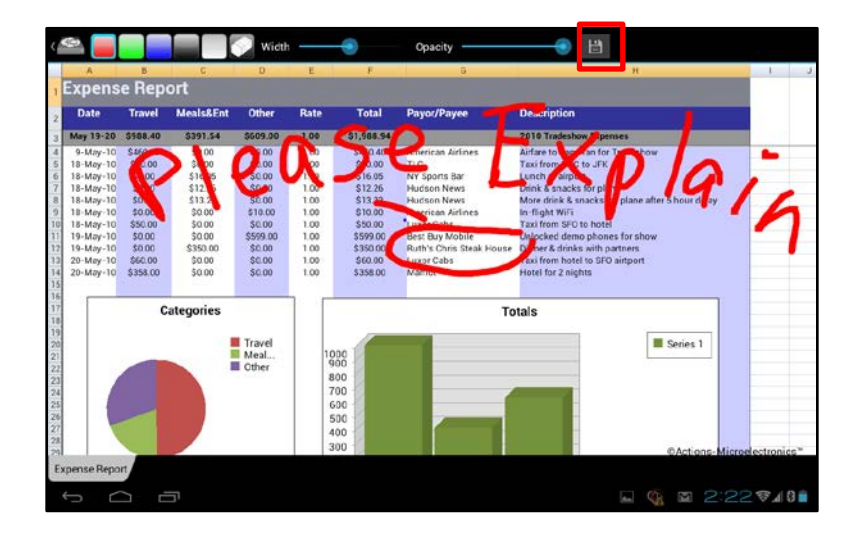

# **Dropbox**

*This feature requires an internet connection, the WiFi on the EZ Suite enabled display must be configured as a Client device on a wireless network connected to the internet*

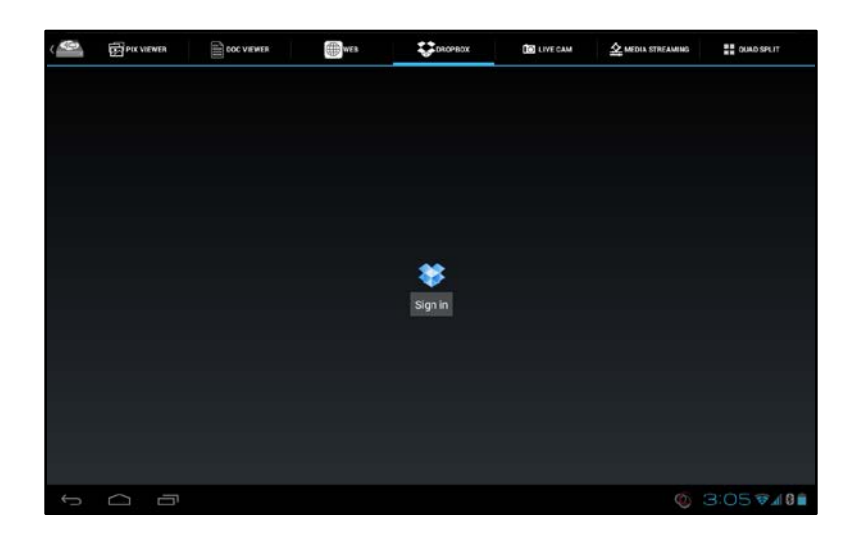

1. Select **Dropbox** on the top of the screen or from the dropdown menu.

2. Enter your Dropbox account information.

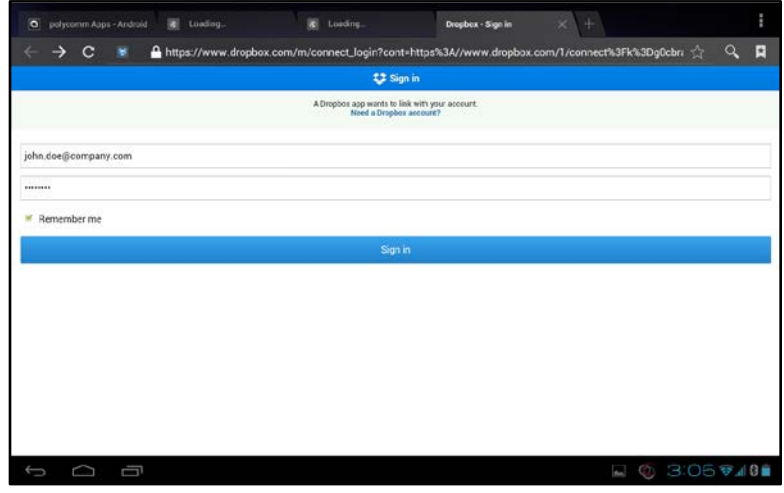

3. Touch **Allow** to let the EZ Display program access your Dropbox.

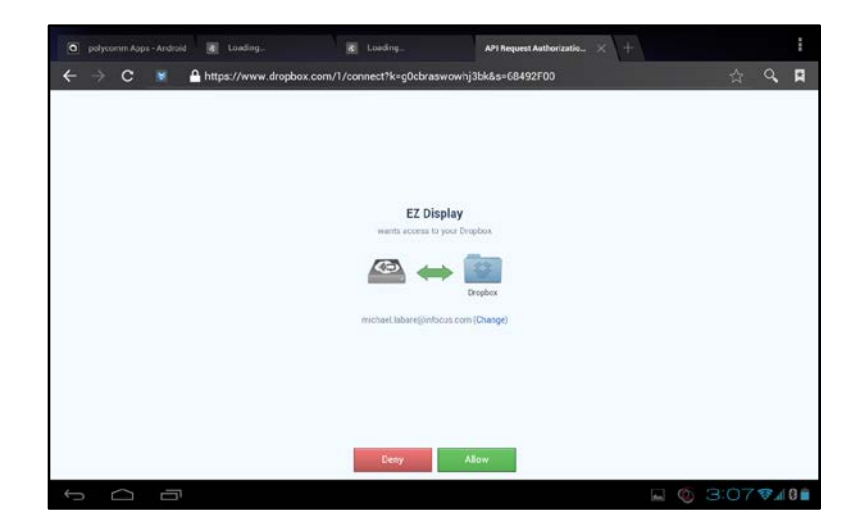

4. Once linked, documents and photos will be shown and can be selected to display.

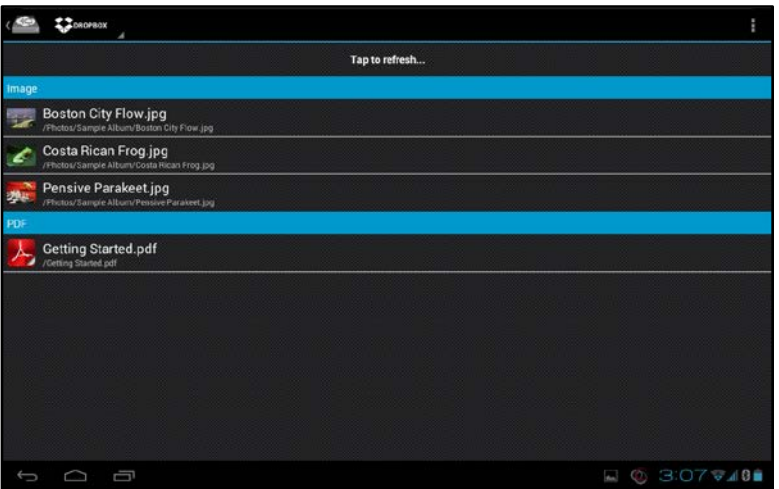

- 5. To annotate, touch the **Pencil icon** in the upper right corner.
- 6. Select the color and line width, then write or draw directly on the screen.

7. To save the annotated image, touch the **Diskette icon** on the top of the screen.

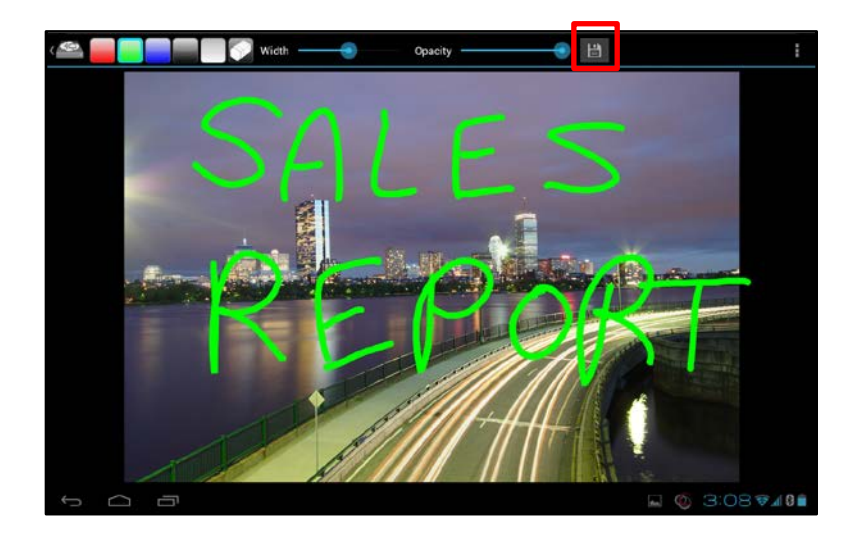

#### **Web**

#### *This feature requires an internet connection, the WiFi on the EZ Suite enabled display must be configured as a Client device on a network connected to the internet.*

The default web page is Google. Enter the URL of the website you want to view. The left and right arrows can be used to select the previous and next website. Like the other features, the Web view can be annotated and saved as a picture.

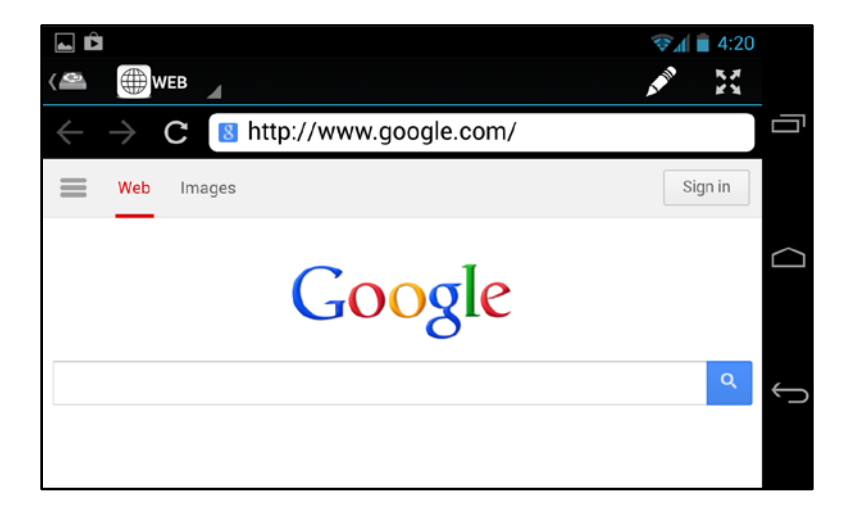

#### **Live Cam**

Live Cam will project what your camera sees in real time. You can adjust the image quality and switch from the front or rear camera. When you pause the camera stream, you can enable annotation and zoom in/out the current image.

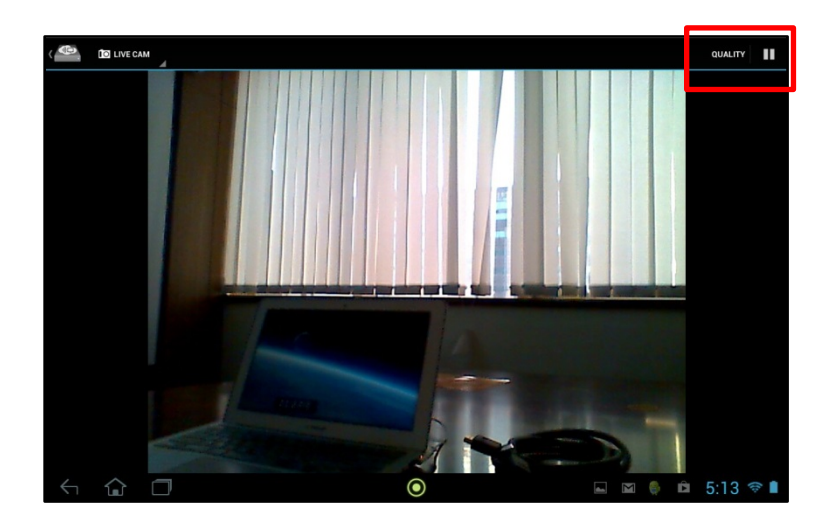

#### **Media Streaming**

This feature will allow you to display video stored on your Android device over WiFi to the projector.

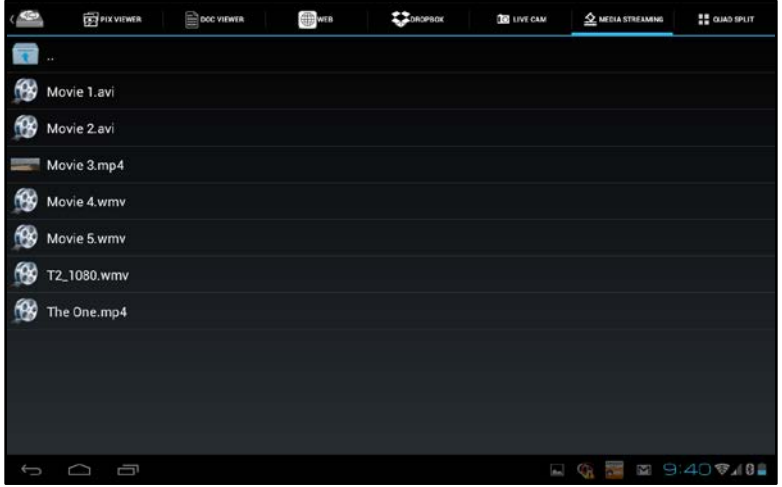

1. Select the desired video. The video will immediately begin to buffer.

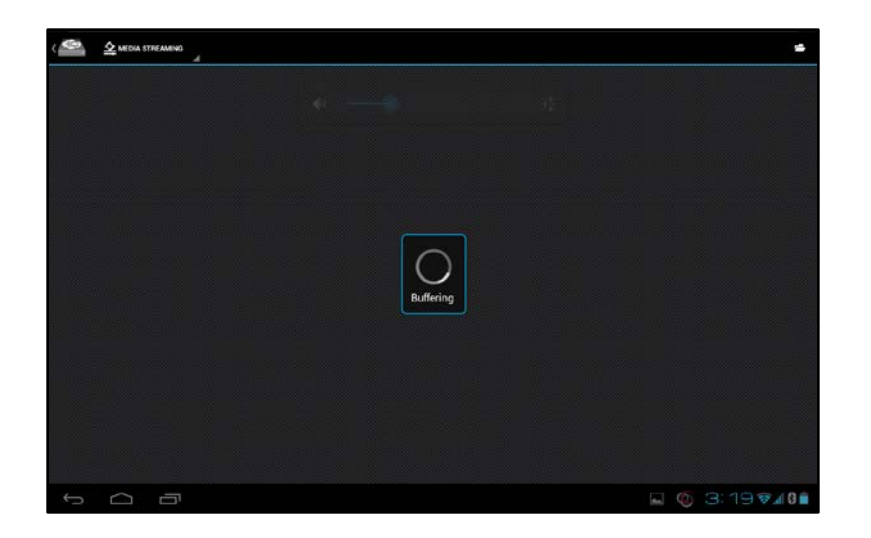

2. Touch the progress bar to pause the video or touch and drag the progress bar to change the video segment. **Note:** Some video formats do not support the Seek function.

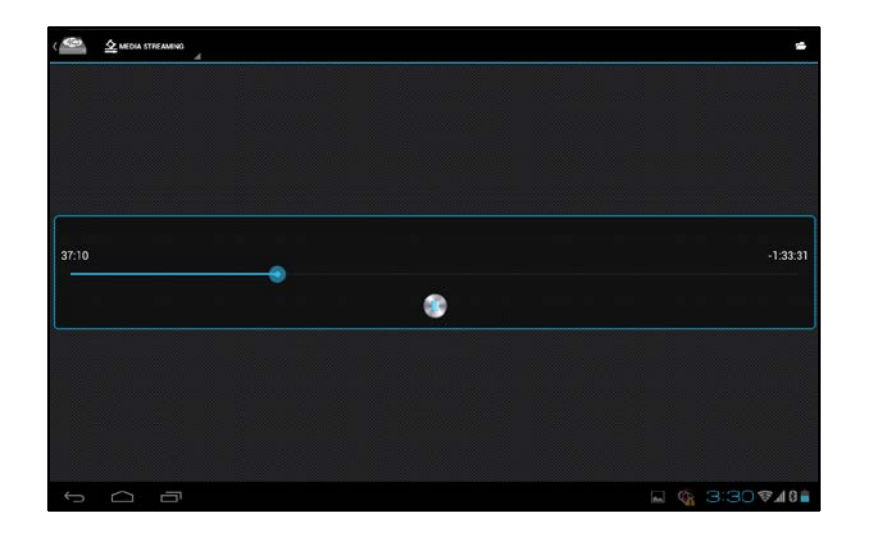

# **Quad Split Control**

This function allows 4 different devices to project on the same display wirelessly regardless of the source's operating system.

- Windows EZ WiFi/LAN
- Mac EZ WiFi/LAN
- iOS EZ Display
- Android EZ Display
- 1. Through Quad Split Control, you can choose where your device should display. Touch the **Select Layout** button.

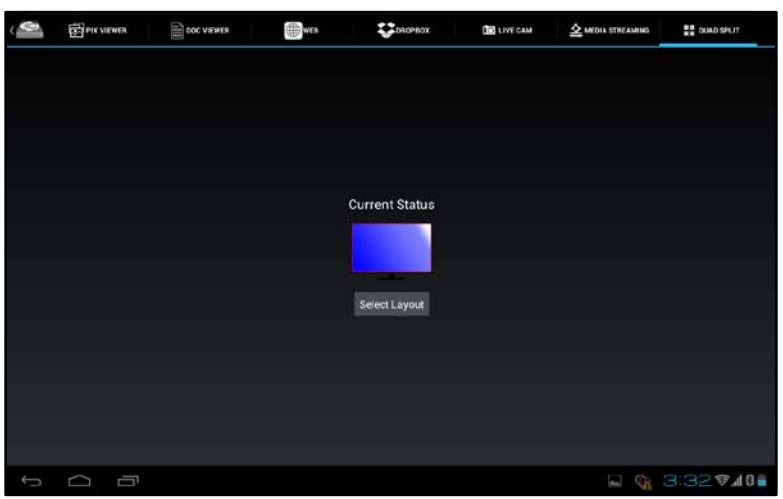

2. Select the desired screen layout.

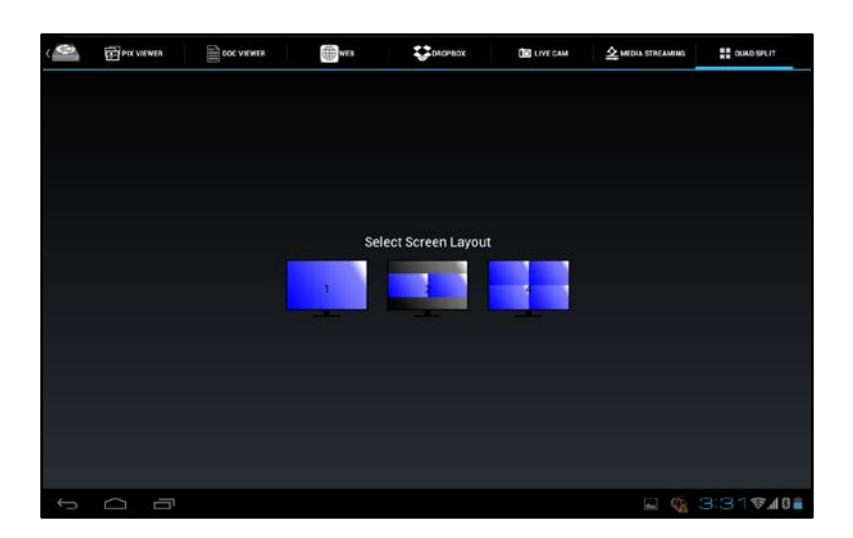

3. Select the desired screen position for your device. Other devices will appear on the remaining positions.

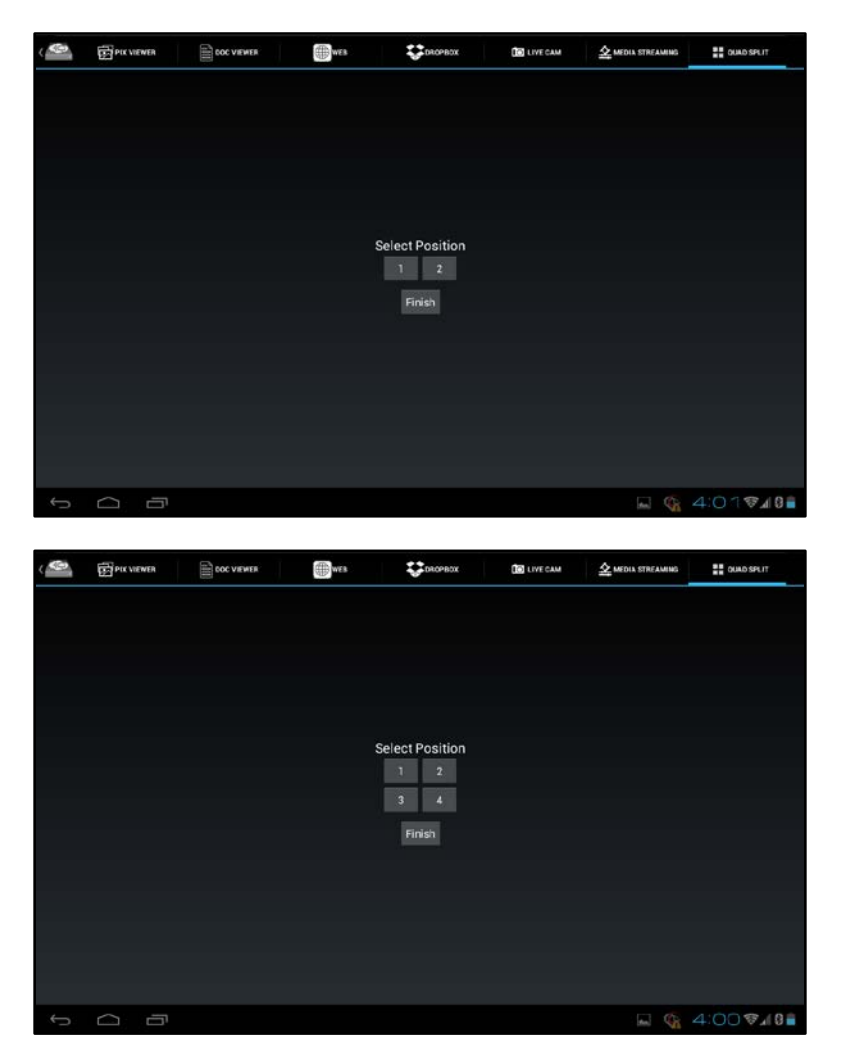

4. Touch the **Finish** button.

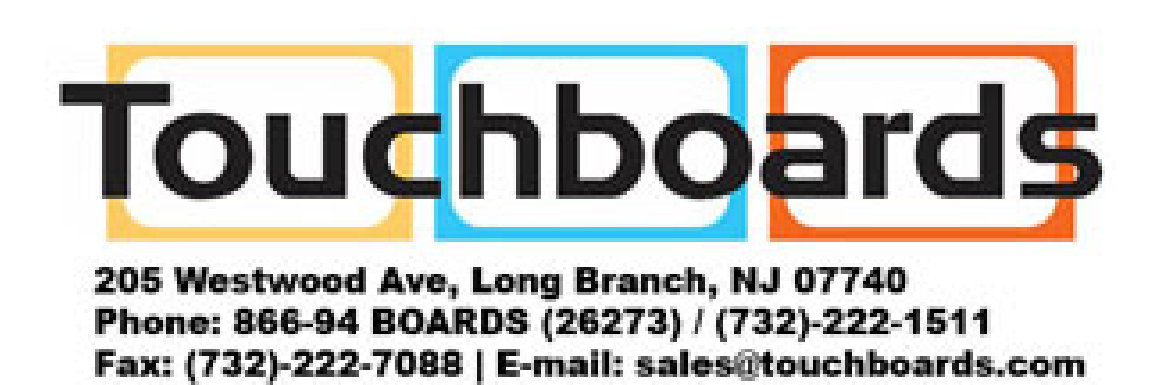